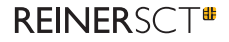

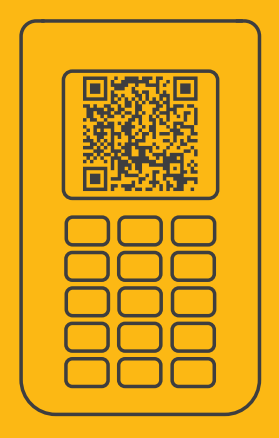

# Quick Guide **REINER SCT Authenticator**

ZN 2070815-200

## **REINER SCT Authenticator**

The REINER SCT Authenticator is a hardware device for secure two-factor authentication (2FA) by means of a time-based one-time password (TOTP code). The REINER SCT Authenticator detects the authentication data displayed by your account in the form of a QR Code in a split second by means of its built-in camera and assigns these to an account in the REINER SCT Authenticator. It generates a new TOTP code every 30 seconds for secure login to an account.

#### **IMPORTANT NOTE:**  Please read the full instructions before using the **REINER SCT Authenticators**:: **reiner-sct.com/manual**.

## **1 / The most important keys**

**Switch on: Press the OK key Switch off & back:** Press the C key **Menu:** TAN key or  $\frac{2}{3}$ -key Selection:  $\bigwedge$  /  $\bigvee$ -key

## **2 / Creating new accounts**

**Not yet created an account? This is how you create a new account for the first time**

- 1. Switch on the REINER SCT Authenticator with the OK key
- 2. Press the OK key again; the camera switches on
- 3. Now take a photo of the QR Code of your application
- 4. The TOTP authentication account is created automatically and displayed

#### **Creating other accounts**

- 1. Switch on the REINER SCT Authenticator
- with the OK key
- 2. Press the  $2^2$ -key
- 3. Select **Accounts** [V-key]
- 4. Select **Scan**; the camera switches on
- 5. Now take a photo of the QR Code of your application
- 6. The new TOTP authentication account is created automatically and displayed

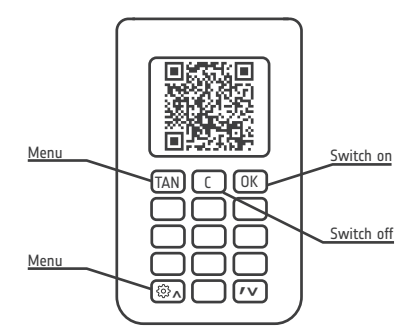

## **3 / Making a backup**

Every QR Code that is displayed in your application for you to create a TOTP account in the REINER SCT Authenticator contains a secret electronic key. The TOTP code is created individually for your account based on this key.

**In order to save this key as an emergency backup, we recommend you to save this QR Code encrypted as a graphic file or to print it on paper and file it in a safe place.**

Files and folders can easily be encrypted with standard Windows, macOS and Linux tools.

# **4 / Using the REINER SCT Authenticator**

**You have created one account**

If you have only created one account in the REINER SCT Authenticator, simply switch on the device with the OK key. The current TOTP code for the account is displayed immediately.

#### **You have created several accounts**

If you have created several accounts in the REINER SCT Authenticator, switch on the device with the OK key. A list of your created accounts appears. You can mark and select the desired TOTP account with the  $\bigwedge$  /  $\bigvee$ -keys and the OK key. Then the TOTP code for the selected account is displayed.

## **5 / Using PIN protection**

An important and exclusive security function of the REINER SCT Authenticator is the PIN protection. If the PIN protection is activated, the REINER SCT Authenticator can only be used after entering the PIN. This effectively protects the REINER SCT Authenticator against unauthorised use.

**Important note:** When you activate the PIN protection, make sure that you remember the entered PIN! You can no longer use the REINER SCT Authenticator if you forget the PIN! For security reasons, the forgotten PIN cannot be recovered, not even by REINER SCT.

If the wrong PIN is entered five times, the REINER SCT Authenticator resets to factory settings and all keys, accounts and the PIN are deleted. The REINER SCT Authenticator is then in the initial state as if it were a new device.

#### **How to activate the PIN protection**

1. Switch on the RETNER SCT Authenticator with the OK key  $2.$  Press the TAN or  $\mathbb{S}^3$ -key 3. Select PIN protection [V-key] 4. Select **Set up** 5. Enter your PIN (5-12 digits) 6. Repeat the input 7. Press the OK key

#### **How to deactivate the PIN protection**

1. Switch on the REINER SCT Authenticator with the OK key  $2.$  Press the TAN or  $\mathbb{S}^3$ -key 3. Select PIN protection [V-key] 4. Select **Cancel** 5. Enter your PIN (5-12 digits) 6. Press the OK key

# **6 / Resetting the time**

If the TOTP codes entered in your application are no longer accepted after a time, the internal clock of the REINER SCT Authenticator may have to be resynchronised.

#### **How to reset the clock:**

- 1. Call the following address in your Internet browser: **www.reiner-sct.com/sync**
- 2. Switch on the REINER SCT Authenticator with the OK key
- 3. Press the TAN or  $2^3$ -key
- 4. Select **Time** [V-Taste]
- 5. Select **Set**
- 6. **www.reiner-sct.com/sync** is displayed, press the OK key
- 7. The camera switches on
- 8. Now take a photo of the QR Code displayed on **www.reiner-sct.com/sync**
- 9. The time is synchronised automatically

# **7 / Selecting other time zones**

**Do you want to set the time to your time zone? Then proceed as follows:**

- 1. Call the following address in your Internet browser: **www.reiner-sct.com/timezone**  and select the desired time zone
- 2. Switch on the REINER SCT Authenticator with the OK key
- 3. Press the TAN or  $2^2$ -key
- 4. Select Time [V-Taste]
- 5. Select **Time zone**
- 6. **www.reiner-sct.com/timezone** is displayed,
- press the OK key
- 7. The camera switches on
- 8. Now take a photo of the QR Code displayed on **www.reiner-sct.com/timezone**
- 9. The time zone will be saved the next time you switch on

## **8 / Deleting the account**

**Attention:** Before deleting an account in the REINER SCT Authenticator, make absolutely sure that the deletion has no negative effect on your access to the respective account or that you can still access your account by other methods!

Deleted accounts cannot be restored in the REINER SCT Authenticator but they can be recreated.

**How to delete an account in the REINER SCT Authenticator:**

- 1. Switch on the REINER SCT Authenticator with the OK key
- 2. Press the TAN or  $\frac{23}{2}$ -key
- 3. Select **Accounts** [V-key, OK key]
- 4. Select Delete <sup>[V-kev, OK kev]</sup>
- 5. Select the account to be deleted  $[V$ -key, OK key)
- 6. Confirm deletion with the OK key
- 7. The account was deleted

## **9 / Changing the view**

The green-red time bar in the display shows for how long the TOTP code is valid. A new code is generated when the time bar expires.

Under the **View** menu item you can select:

**Comfort**: The time bar always starts at 100%. This usually corresponds to 30 seconds. This always gives you enough time to type the code.

**Classic**: The time bar always starts at the absolute time. This means that the validity of the first displayed TOTP code may have different times. To have enough time to type the code, you may have to wait for the second code to be displayed.

# **10 / Operating tip**

# **11 / Areas of application**

All functions can always be opened with the  $\{o\}$ -menu

**A tip for experts:** Pressing the OK key several times activates the camera. The QR Code that is then photographed, which can contain different functions (e.g. new account, synchronise time or change time zone), is evaluated intelligently by the REINER SCT Authenticator and the function is used accordingly without having to open the menu functions.

The REINER SCT Authenticator is intended for use at home and in the office. It is not designed for use in a harsh, aggressive or explosive environment or outdoors. The product is not intended for the following areas of operation: Critical infrastructures, systems with a high risk, a high danger potential or where high fail safety is required, such as: military or armament systems, aircraft or vital or life-sustaining systems. Exceptions must be agreed in writing with the manufacturer.

# **12 / Exclusion of liability**

REINER SCT is always liable in accordance with legal regulations. REINER SCT is not liable for loss of the data stored in the REINER SCT Authenticator (e.g. TOTP code) or for expenses and damages resulting from malfunctioning or non-functioning of the product. Do not use the product, if you do not agree to this.

# **13** / **Help**

You can also find help under: **www.reiner-sct.com/forum** or e-mail to **support@reiner-sct.com**

#### **14 / Simplified EU declaration of conformity**

Reiner Kartengeräte GmbH & Co. KG hereby declares that the REINER SCT Authenticator complies with the EU directives, harmonised standards and technical specifications for this device. The full text of the EU declaration of conformity is available under the following Internet address:

**www.reiner-sct.com/manual**

#### **15 / Information on the electrical and electronic equipment law**

The device was first marketed after the 15th of August 2018.

10 Quick Guide **REINER SCT Authenticator** Quick Guide **REINER SCT Authenticator** 11

#### **Important safety information**

The device and its accessories can contain small parts. Keep these out of the reach of children. Never throw the device into a fire. Keep the product out of reach of children!

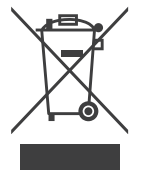

#### **Disposal of the device**

Dispose of this product at your local collection point or recycling centre at the end of its life.

#### **Disposal of batteries**

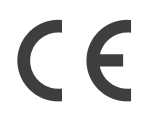

This product contains batteries which, even though they last a very long time, must be disposed of at some point. Old batteries may not be thrown in the household waste. Users are legally obliged to take batteries to a suitable collection point where they can be disposed of free of charge. Information about disposal of old batteries is available from the responsible city or community authorities.

Old batteries can be recycled. The waste bin means: Batteries and rechargeable batteries may not be thrown in the household waste.

REINER SCT Reiner Kartengeräte GmbH & Co. KG Baumannstr. 18 78120 Furtwangen Tel.: +49 (7723) 5056-0 **info@reiner-sct.com reiner-sct.com**